# WebReportオプション操作マニュアル

WebReportオプションを導入することで、専用サイトでの電子帳簿管理を行うことが可能となります。 当資料では、「ふくろう販売管理システム」で使用可能となる機能を説明します。

1. 概要説明

1)サービス概要

ふくろうWebReporとはアステム株式会社(www.astem.com)がご提供する販売管理システム製品である 「ふくろう販売管理システム」のクラウド版と連携した電子証憑サービスの名称です。 ※証憑(しょうひょう)とは・・・納品書や請求書などの取引の成立を照明する書類 ※当サービスおよび関連資料では電子証憑のことを「電子帳簿」と表記しています。 また、サイトの管理者であり当マニュアルを閲覧されているお客様のことを「契約者様」、 。<br>電子帳簿の発行先となるお客様のこと**「得意先様**」と表記しています。

主なサービス内容としましては、以下の3つがあります。

① 得意先様用アカウント管理 WebReportオプションのご利用を許可する得意先様を、契約者様が選択しアカウント登録することができます。 アカウントは、ふくろう販売に登録されている得意先から選択して登録し、「アカウント登録通知メール」を 送付することができます。

② 得意先様への電子帳簿発行管理サービス

契約者様が、納品書や請求書などの証憑を電子帳簿(pdf形式)で専用サイトにアップロードし、同時に 「発行通知メール」を各得意先様へ送付することができます。 そして得意先様がブラウザで専用サイトにログインし帳簿をダウンロード&閲覧できるサービスとなります。 -<br>アップロードはご利用のふくろう販売管理パッケージにより異なり、各パッケージごと以下メニューから 処理できます。(帳票発行時にpdf作成&アップロード)

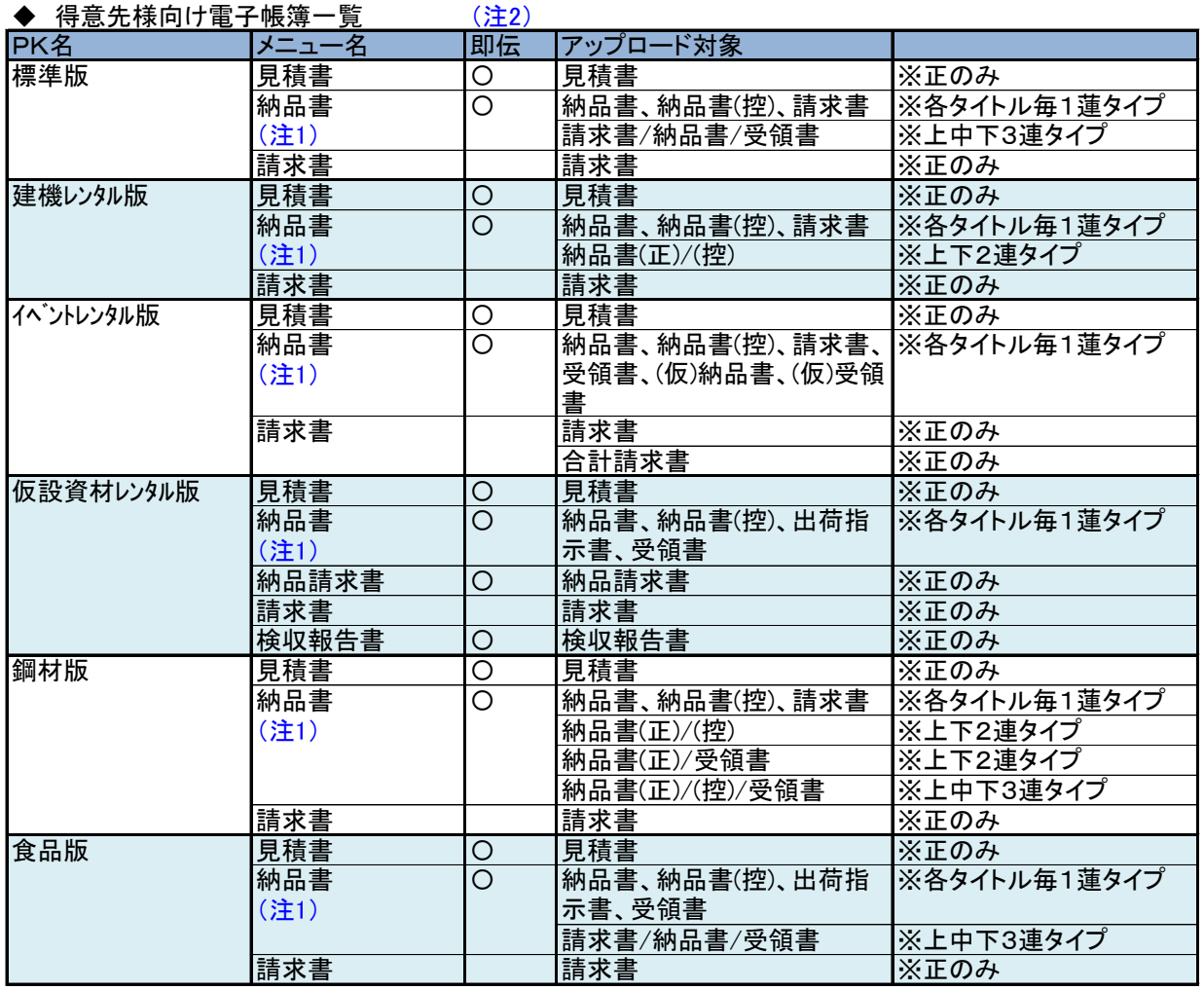

(注1) これらの納品書メニューは、アップロード対象の帳票を選択できます。

(注2) 「即伝」列が「〇」の帳票は、関連する伝票入力メニュー(例:見積書⇒見積入力、納品書⇒売上入力など)にて 伝票更新と同時に即時アップロードができます。

詳細は後述する「2) 帳票発行画面」の「◆伝票入力画面からの即時発行」の項目でご確認ください。

#### ③ 取引先様から受領した電子帳簿管理サービス

契約者様が、取引先様から受領した電子帳簿を自社サーバやPCなどに保存したあと専用サイトにアップロードし 管理するサービスとなります。

そして契約者様がWebブラウザで専用サイトにログインし帳簿をダウンロード&閲覧できるサービスとなります。

アップロード方法には以下の2つがあります。

- ⅰ)WebReortサイトの「電子帳簿アップロード」メニューを使用し、電子帳簿ファイルを指定して アップロードできます。ふくろう販売を介さないアップロード方式となります。
- ⅱ)ふくろう販売の受注、発注、仕入、支払入力メニューでの伝票入力時に、その伝票に紐づく 電子帳簿ファイル参照添付して更新するだけでアップロードできます。
- 2)電子帳簿のファイル形式

伝票発行メニューにて得意先様向けに発行される電子帳簿はすべてpdf形式となります。

また、1ファイルのサイズに制限はありません。

その他のアップロードできるファイルの形式は「pdf/png/bmp/jpg/jpeg/csv/txt形式」のみとなります。

また、1ファイルごとにファイルサイズが20MB(メガバイト)までのファイルをアップロードできます。

※導入時期によっては「csv/txt」が未対応のバージョンもあります。必要な場合はアステムまでご相談ください。

3)電子帳簿の保存期間、保存ファイル数、保存容量制限

各契約者様ごとの電子帳簿保存期間の制限はありません。保存ファイル数の制限は999,999,999件まで となるため、ほぼ無制限となります。

契約者様ごとの保存容量制限は初回ご契約時は50GB(ギガバイト)までとなり、50GB容量への到達が

近くなった場合はアステムよりご連絡し契約プランの見直しをご提案させていただきます。

※保存条件にもよりますが、一般的にはpdfファイルA4カラー1ページ=500KB(キロバイト) 程度であり、50GBでは10万ページほどの計算となります。

これは月1000ページ発行した場合で約8年間、月5000ページ発行した場合で約1年半ほど保存できる 容量となります。

※ご契約できる容量は50GB単位となります。

※使用容量は契約者様ご自身でも確認することが可能です。

※1得意先様ごとの保存期間、保存ファイル数、保存容量制限はありません。

4)得意先様用アカウントの登録数制限

各契約者様ごとの得意先様用アカウントの登録件数は9,999,999件までとなります。 1得意先様には1アカウントのみ発行が可能です。

5)電子帳簿の差し替えや削除について

電子帳簿は公開、非公開の設定ができ、公開帳簿のみ得意先様が閲覧・ダウンロードできます。 未公開帳簿が差し替えられた場合は、差し替え前の文書は削除され最新の電子帳簿のみが残ります。 通常、公開済帳簿の削除はできません。そのため公開済帳簿が差し替えられた場合、差し替え前の文書は 削除されず管理サイトに残ったまま、最新帳簿がアップロードされます。 公開、非公開にかかわらず、得意先様のサービスご解約(アカウント削除)にて電子帳簿は削除されます。

6)一括送信メール件数の制限について

システムから一括で送信されるメールは以下の2種類があります。

・アカウント追加通知メール、 電子帳簿の公開通知メール

送信メールはWebReport運用設定の送信元自社メール設定に指定している「SMTPサーバ」が利用されますが 一度に送信できる件数に制限があるサーバもあります。

送信件数がその制限を超えた場合にエラーとなる場合がありますので、制限があるかどうかは予めメールサーバの ご契約先にご確認ください。

各処理時は、その制限を超えないよう件数を調整して処理してください。

#### 7)セキュリティ

管理サイトの環境は他社様も含めた全アカウントで共用となりますが、他社様のデータは閲覧できません。 電子帳簿のダウンロード用URLを他社様がブラウザで入力しても、該当帳簿を管理する契約者IDと ログイン中の契約者IDが異なる場合はダウンロードできませんので安心です。

#### 8)動作環境

サービスを利用する管理サイトはGoogle Chrome、Microsoft Edgeブラウザのみ動作保証しています。 スマートフォン等のモバイル端末には対応していません。PC画面のブラウザ参照を前提としています。

#### 9)「改定電子帳簿保存法」への対応

2022年1月1日施行の「改定電子帳簿保存法」では電子帳簿保存の要件として「可視性の確保」があります。 これには以下の3つの要件が指定されており、当サービスではこれが保証されています。

- ① 取引年月日、取引金額、取引先により検索できること
- ② 日付又は金額の範囲指定により検索できること
- ③ 二つ以上の任意の記録項目を組み合わせた条件により検索できること

#### 10)サポートについて

アステムから契約者様に対する保守・サポートはオプションの月額利用料に含まれております。 サポートが必要な場合は、WebReportオプションの「お問合せ」メニューからお問合せいただくか、 担当者へメールまたはお電話にて直接ご連絡ください。 アステムから得意先様(契約者様の御取引先様)に対する保守・サポートは当サービスに含まれておりません。 得意先様から直接のお問合せ受付は、契約者様にてご対応ください。 (アステムから得意先様へ直接ご連絡することはありません)

# 11)ご契約アカウントについて

契約者様がご利用のふくろう販売の1会社データごとに1アカウントのご契約となります。 専用サイトへは、1アカウントで何端末でも同時アクセス、同時ログインが可能となっています。 アカウント名はシステム管理者であるアステムにて決定しますので、各契約社様で決定することはできません。 パスワードは各契約者様で管理でき、アステムが知ることはできません。

11)ご解約について

契約者様がWebReportオプションをご解約される場合は、アステムの担当者までご連絡ください。 ご解約当月または翌月よりオプション月額利用料の口座引落も停止されます。 詳細はアステムの担当者にご確認ください。

# 【ご解約にあたっての注意事項】

当サービスをご解約されますと、クラウド上に保存している契約者様および取引先様の電子帳簿は すべて削除され復元できなくなります。

これに同意されます場合のみ、ご解約を決定してください。

※法人の電子帳簿の保存義務は事業年度の確定申告書の提出期限翌日より7年、 繰越欠損金の控除を受ける場合は10年となっています。

ご解約前には、削除対象となる電子帳簿をすべて保存されたことを確認の上、お手続きください。

2)簡易フロー

以下にふくろう販売に関係する処理の、簡単な運用の流れを示します。

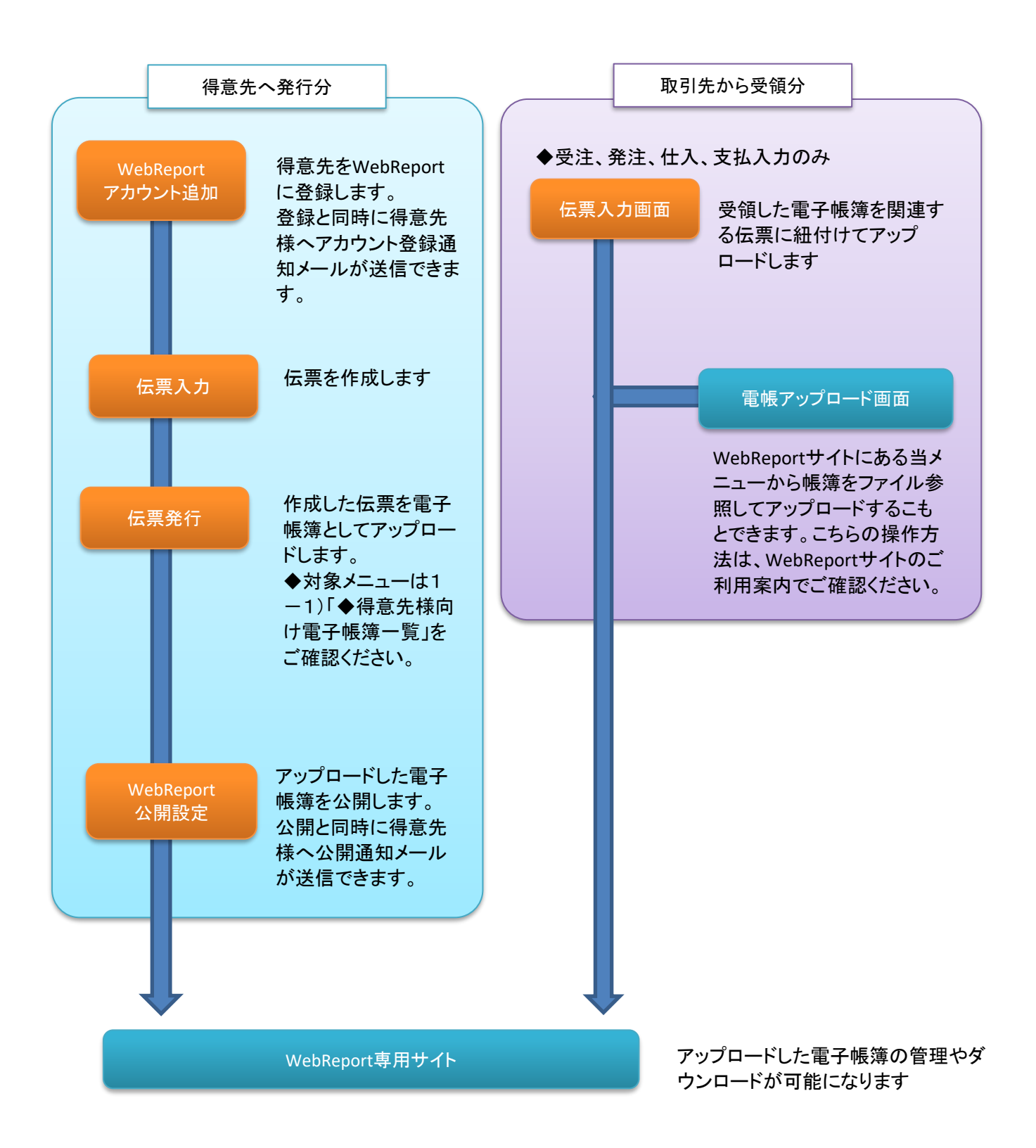

2. 各種画面の説明

次ページから各種画面の説明になります。

- 1) WebReportアカウント追加
	- ① 処理概要
		- ・当メニューは「WebReportオプション」をお申込みの場合のみ使用できます。
		- ・当メニューでは、ふくろう販売に登録済の得意先から、WebReportにアカウントを追加することができます。
		- ・契約者様は各伝票発行メニューより、連携されている得意先様向けのみに電子帳簿を発行できます。
		- ・得意先様は連携されたアカウントはWebReportサイトにログインできるようになり、WebReportサイトで 自身に発行された電子帳簿を閲覧&ダウンロードできるようになります。
	- ② 処理の流れ
		- ・検索ボタンで検索条件に一致する得意先が一覧で表示されます。 表示された得意先で連携区分が「未連携」または「連携」なしの場合は「連携」に変更できます。 また、得意先登録の内容からメールアドレスと得意先略名が初期表示され手入力で変更できます。 (変更しても得意先登録の内容は変更されません。当情報はWebReportのみで使用されます)

・WebReportの連携対象とならない得意先様は「連携なし」を選択して更新します。

・WebReportの連携対象となる得意先様は「連携」を選択して更新します。 「連携」で更新した得意先は、WebReportサイトに自動的にアカウント登録されます。 このとき、アカウント名は自動で決定されます。パスワードはWebReportの「運用設定」メニューにある 「初期パスワード」で指定した値が自動設定されます。

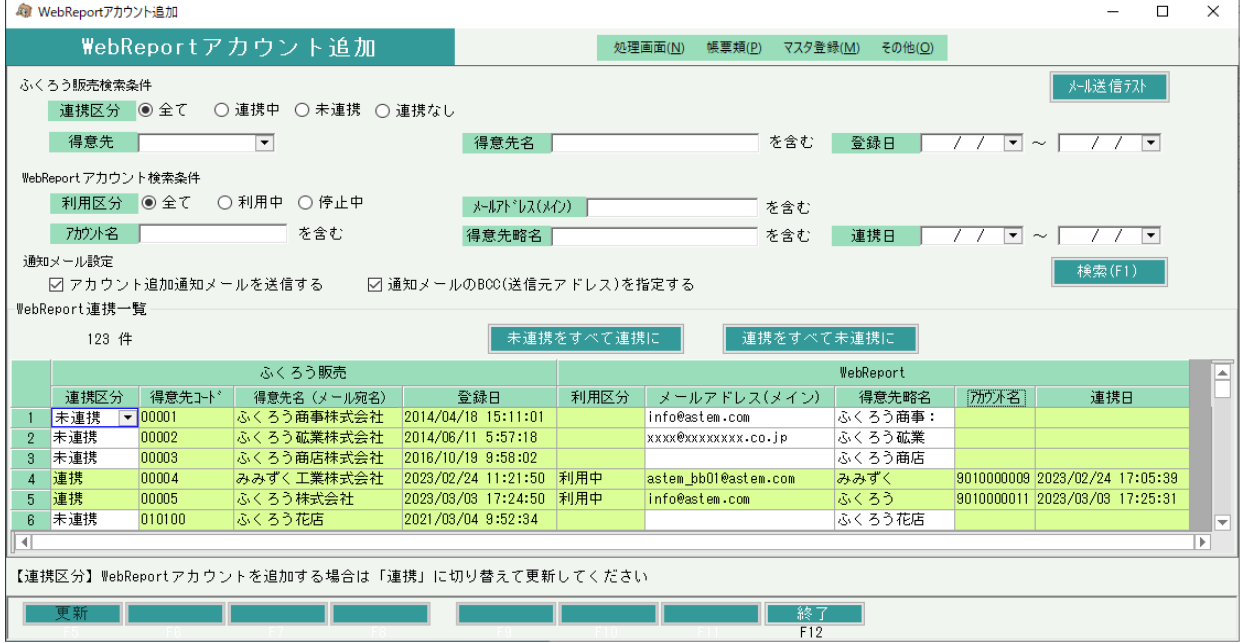

- ・「アカウント追加通知メールを送信する」チェックボックス 当チェックがONでかつ、「連携区分」が「連携」に変更されている場合、更新と同時に指定されている メールアドレスにアカウント追加通知メールが送信されます。 ただし1行でもメールアドレスが指定されていない行がある場合はエラー表示され処理中止となります。
- ・「通知メールのBCC(送信元アドレス)を指定する」チェックボックス アカウント追加通知メールを送信する際に、BCCに送信元アドレスを指定するかどうかを変更できます。
- ・「未連携をすべて連携に」ボタン 連携区分が「未連携」の行はすべて「連携」に切り替えます。 「連携なし」と「連携」の行は対象外です。
- ・「連携を全て未連携に」ボタン
- 連携区分が「連携」でまだ更新していない行はすべて「未連携」に切り替えます。 「連携なし」とすでに更新済の「連携」の行は対象外です。

# ◆「メール送信テスト」ボタン

画面右上の「メール送信テスト」ボタンを押下すると、WebReport運用設定の「送信元自社メール設定」を使用した テストメールが送信できます。当メールの差出人および宛先ともに「送信元メールアドレス」が採用されます。 当設定はふくろう販売から送信される「アカウント追加通知メール」および「電子帳簿公開通知メール」で 採用されますので、こららの処理をする前に、テストメールが正常に受信できることを確認しておいてください。

送信件数の警告 更新ボタン押下時、メールの送信対象件数が10件を超えたとき、以下の警告が表示されます。

「通知メールのBCC(送信元メールアドレス)を指定する」のチェックがオフの場合

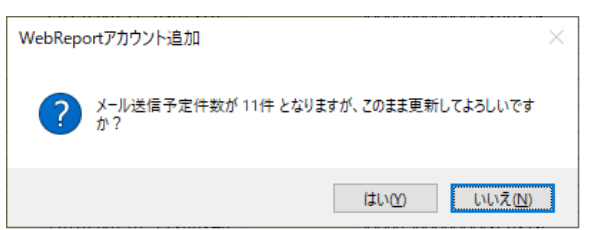

「通知メールのBCC(送信元メールアドレス)を指定する」のチェックがオンの場合

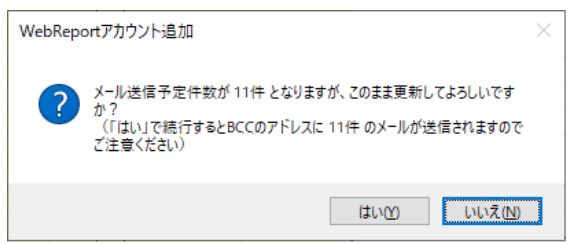

送信メールはWebReport運用設定の送信元自社メール設定に指定している「SMTPサーバ」が利用されますが 一度に送信できる件数に制限があるサーバもあります。 送信件数がその制限を超えた場合にエラーとなる場合がありますので、念のために上記警告を表示しています。 制限があるかどうかは予めメールサーバのご契約先にご確認ください。 <sub>"</sub>Miky: 85%"とファイスアック"フィンと実前先にこ確認くたさい。<br>また「通知メールのBCC(送信元メールアドレス)を指定する」のチェックがオンの場合は、得意先様へ送信される すべてのメールがBCCにも同じ件数同時送信されますので、その警告としても表示しています。 問題なければ「はい」で続行してください。

③ アカウントの連携解除

一度「連携」にした得意先様は当画面より「連携なし」や「未連携」に変更することはできません。 連携を解除したい場合は、WebReportの「アカウント一覧」メニューより該当アカウントを削除することで 自動的に「未連携」に戻ります。 ただし、アカウント削除したときに、得意先様向けに発行された電子帳簿も削除されますので十分にご注意ください。

④ 一覧項目の説明

当画面では、「連携区分」「メールアドレス(メイン)」「得意先略名」のみ変更可能となります。

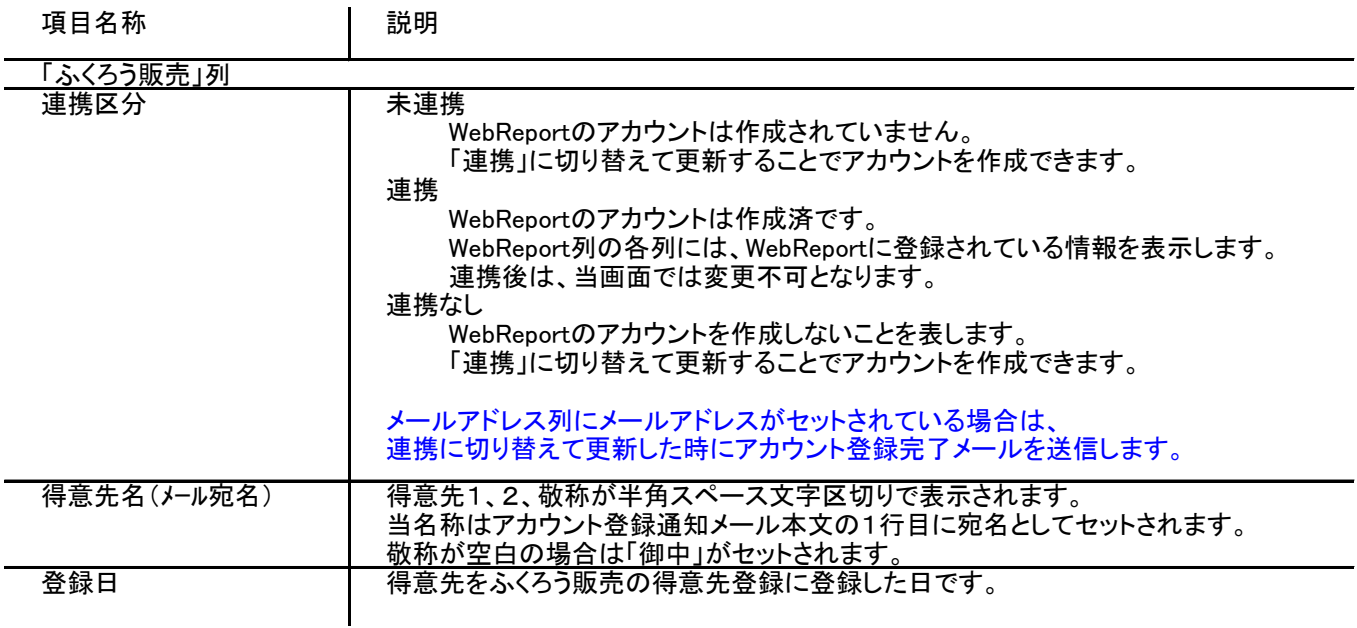

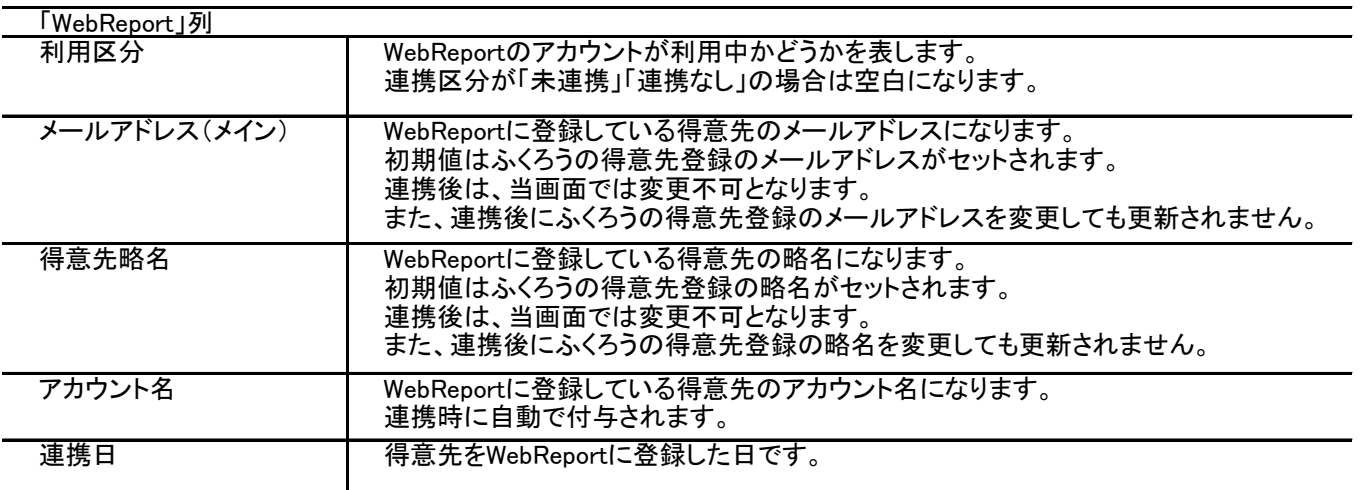

# ⑤ アカウント登録完了メールの送信

メールの送信元設定は、WebReportの「運用設定」メニューの「送信元自社メール設定」で指定しておく必要があります。 メールの本文や署名は、WebReportの「メール本文設定」メニューのID「01\_UserCreate」で指定しておく必要があります。

٦

送信情報は以下となります

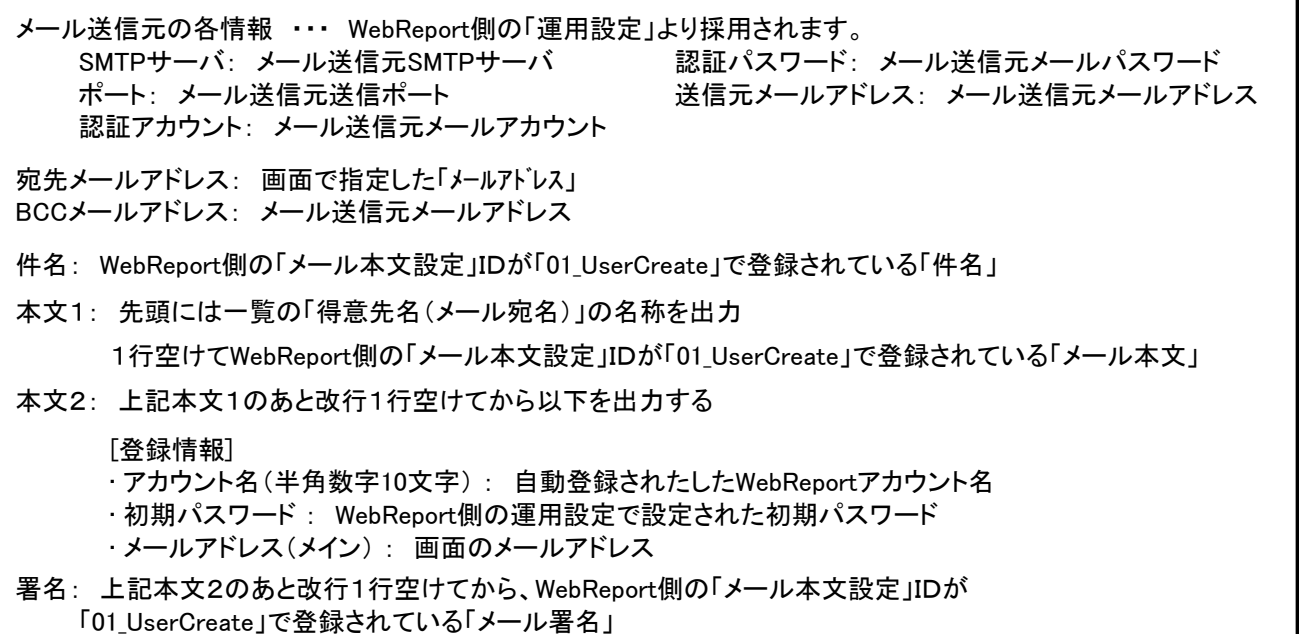

【ご注意】

送信メールはWebReport運用設定の送信元自社メール設定に指定している「SMTPサーバ」が利用されますが 一度に送信できる件数に制限があるサーバもあります。 送信件数がその制限を超えた場合にエラーとなる場合がありますので、制限があるかどうかは予めメールサーバの ご契約先にご確認ください。 アカウント更新時は、その制限を超えないよう件数を調整して処理してください。

※一般的に1分あたり20件まで、という制限があるプロバイダもあることから、制限が不明な場合は 一度に10件程度ずつ選択して送信されることを推奨します。

⑥メール送信時エラーおよびメール再送について

アカウント追加の処理は内部的に、「アカウント追加」⇒「メール送信」の順で処理しています。 そのため「メール送信」がなんらの原因でエラーとなった場合、選択した全アカウントの「アカウント追加」 までが完了した状態で、メール未送信の状態となります。 その場合、以下の対応でメールの再送ができます。

- i)メール送信エラー発生時の内容確認
	- ・更新時、1件でもメール送信エラーが発生すると以下のメッセージが表示されます。

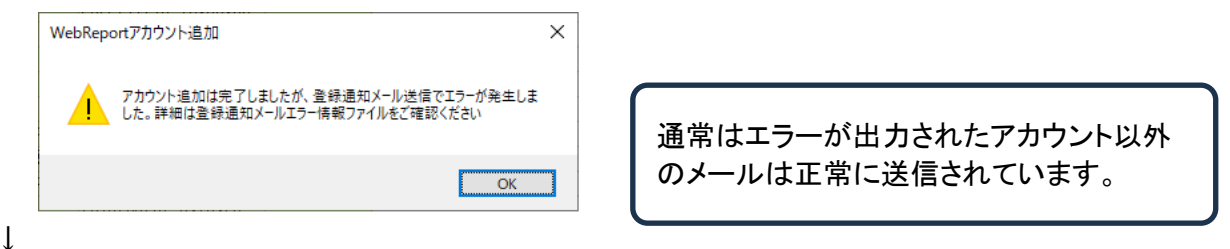

・メッセージを閉じると以下のようにエラー内容を記載したメモ帳が自動的に起動されます。 エラー内容は様々ですので、このエラーメッセージの内容に合わせた対応をご検討ください。

「◆エラー対象」には、エラーが発生したメールアドレスと得意先名が出力されます。

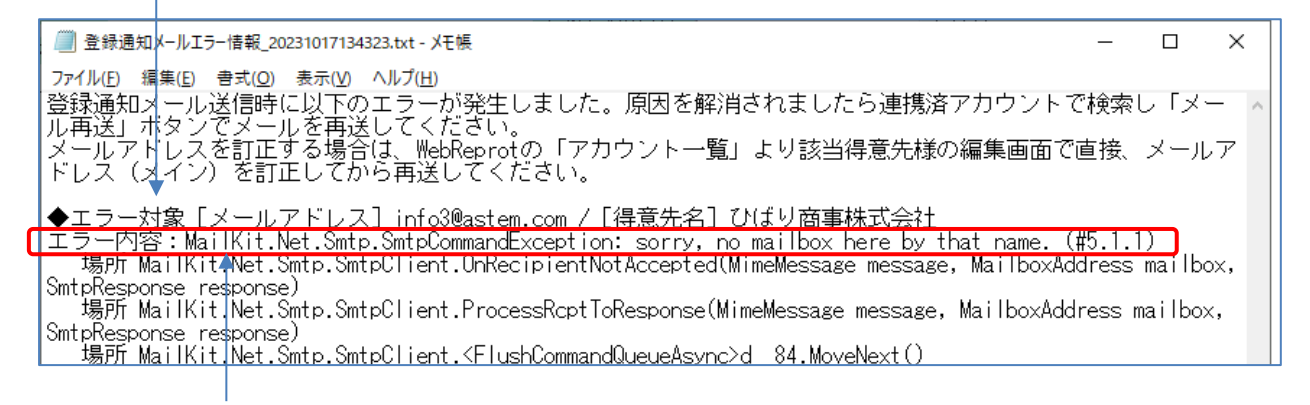

続けて「エラー内容」にはメールサーバ等が出力した英文メッセージが表示されます。 内容が理解が困難な場合は、1行目の英文をネットで和訳すれば原因が判明する場合があります。

上記例の場合は「no mailbox here by that name. 」と書かれており、これを翻訳すると 「その名前のメールボックスはありません」となるため、メールアドレスが間違えている可能性が 高いと判断できます。

※複数エラーがある場合は、すべてのエラーが続けて出力されます。

# 2)メールアドレスの変更

メールアドレスの指定誤りでエラーとなった場合、すでにWebReportアカウントは登録済ですので ふくろう販売側の得意先登録でメールアドレスを修正しても反映されません。 以下の方法にてWebReport側で修正をしてください。

・WebReportサイトにログインし「アカウント一覧」メニューを開きます。

↓

# ・該当得意先のアカウントを検索し、「編集」を開きます。

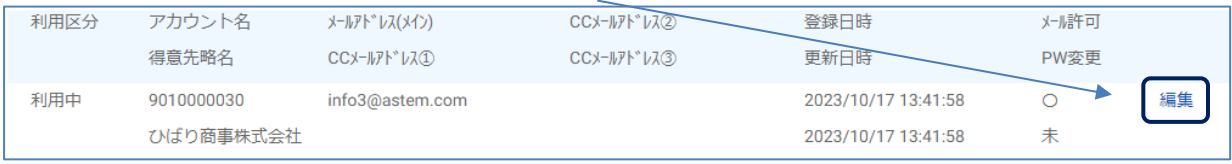

# ・「メールアドレス(メイン)」を訂正し保存してください。 ※CC①~③は、電子帳簿の公開通知メールで使用しますので指定、訂正は不要です。

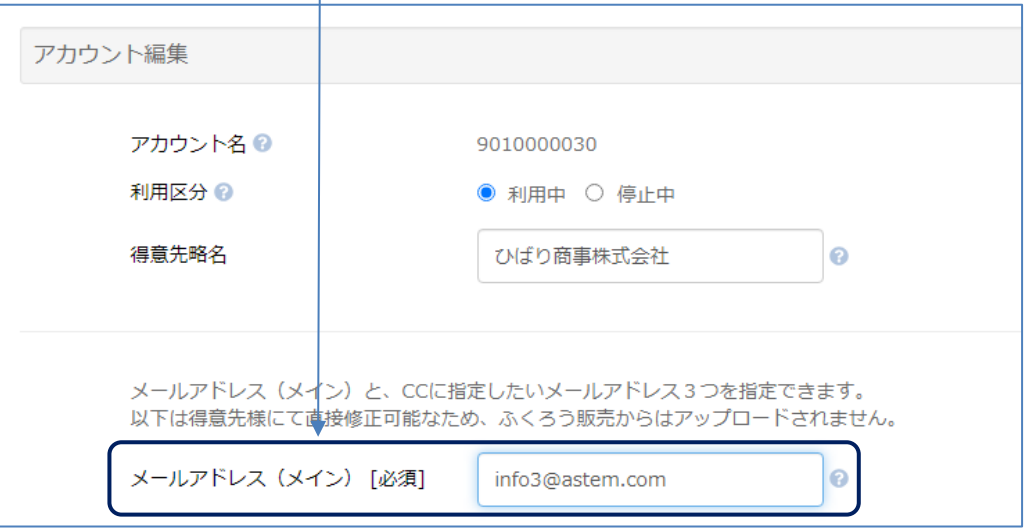

- 3)メールの再送
	- メールエラーの原因が取り除かれた場合は、以下の方法で再送してください。
	- ・ふくろう販売で「WebReportアカウント追加」画面を開きます。 ↓
	- ・検索条件で「連携中」を指定し、その他必要な検索条件あれば指定して検索します。

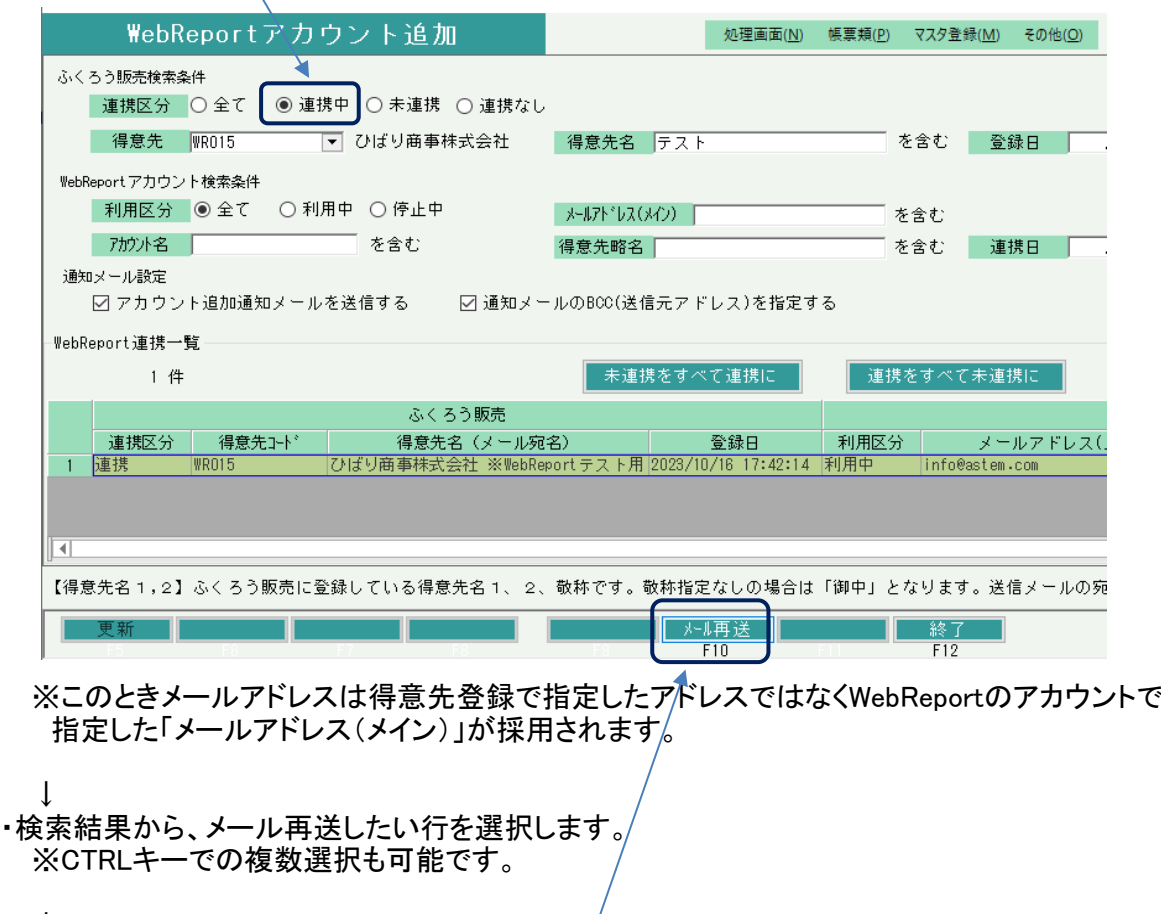

 $\perp$ ・「メール再送」ボタンでエラーが発生しなければ送信完了となります。 ※「メール再送」ボタンは「連携中」で検索した場合のみ押すことができます。

#### 2) 帳票発行画面

- ① 処理概要
	- ・当メニューからのアップロード機能は「WebReportオプション」をお申込みの場合のみ使用できます。
	- ・当メニューでは、対象の帳票発行画面から電子帳簿をアップロードすることができます。 対象となるメニューは1-1)「得意先様向け電子帳簿一覧」をご確認ください。
	- ◆得意先様が閲覧できるようにするには 各電子帳簿はアップロードしただけでは得意先様は閲覧&ダウンロードはできません。 後にご説明する「WebReport公開設定」画面で公開することで、初めて得意先様に公開されます。
- ② 処理の流れ

検索、発行処理は、通常の伝票発行と同じです。

WebReportオプションでは、以下の2つの機能が追加されています。

- ・ 「WebReport連携得意先のみ」チェックボックス チェックをONにして検索することで、WebReportに連携済の得意先に対する帳票のみ絞り込んで 検索することができます。
- ・ 「アップロード(F7)」ボタン 選択中の帳票をアップロードします。

伝票を検索し、一覧から対象となる伝票を選択し「アップロード」ボタンで一括アップロードできます。

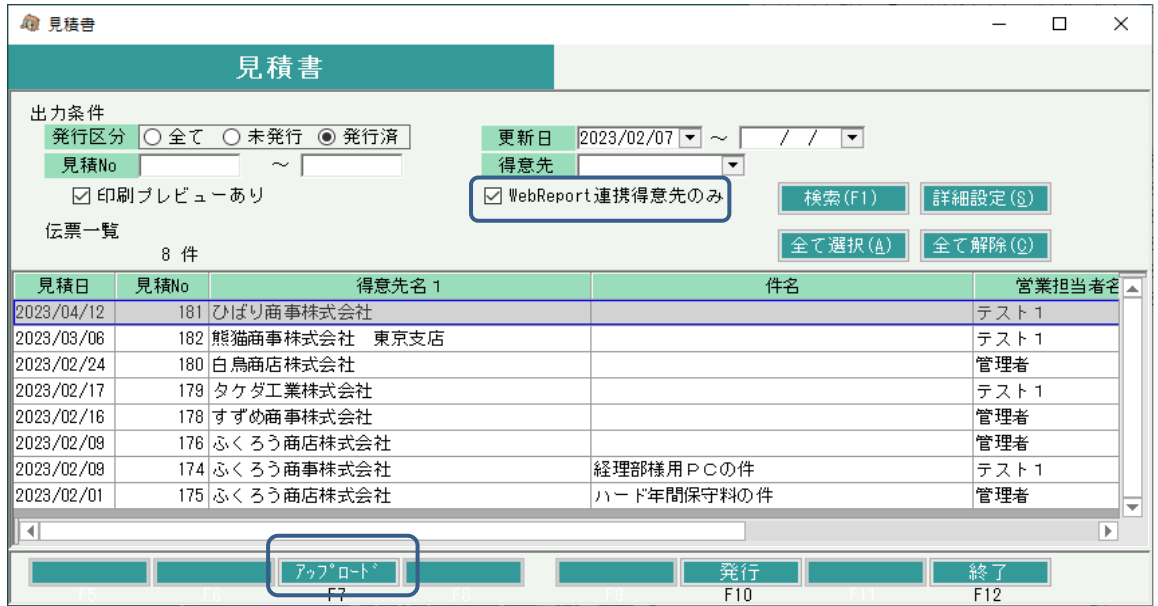

◆ファイル名の決定方法

自動作成されるpdfファイル名は以下の5つの項目を半角アンダーバー2つ区切りで自動決定されます。

# ファイル名: 取引先コード 処理名 取引年月日 取引合計金額(税込) 自社名.pdf

①取引先コード:各伝票の得意先コード。請求書は請求先コード ②帳票種類名:1-1)「得意先様向け電子帳簿一覧」の各「アップロード対象」名を採用 ③取引年月日:各伝票の伝票日付。ただし、請求書は請求締日、仮設の納品書は開始日 ④取引合計金額(税込):各伝票の合計金額(税込)。請求書は今回売上額(税込)。 ※合計金額が印字されない帳票種類の場合、④は「0」と出力されます。 ⑤自社名:ふくろう販売の会社登録メニューの会社名(契約者様の会社名)

◆電子帳簿の差し替え

上記で選択された帳簿は自動でクラウド上にアップロードされ、アップロード後は変更ができません。 電子帳簿を差し替えするには、再度上記画面で同じ帳簿を選択し、アップロードすれば自動的に差し替えされます。 このとき差し替え前のファイルの扱いは、公開済か、非公開かの状態により以下のように変わります。

非公開(公開前): 同一伝票のアップロード済の電子帳簿はすべて削除され、新規でアップロードされます。

公開済: 同一伝票のアップロード済の電子帳簿は削除されず公開のままステータスが「無効」となります。 そして、差し替え後の新規帳簿がステータス「有効」となり、非公開でアップロードされます。 当帳簿は「WebReport公開設定」で公開することで得意先様に公開されます。 得意先様は無効となった電子帳簿もリストで確認でき、閲覧&ダウンロード可能ですが、 リストには「無効」と表示されグレーアウト表示されます。

◆アップロードする帳票種類が選択できるメニュー

各処理からは、1-2)「得意先様向け電子帳簿一覧」の「アップロード対象」に記載した帳票種類のみが アップロードされます。例えば見積書であれば見積書の「正」のみがアップロードされます。 ただし、全パッケージの「納品書」メニューのみは、アップロードする帳票種類が各メニューで選択できます。

選択箇所は、各メニューの「詳細設定」ボタンを押し、表示された画面の「共有設定」箇所内にある 選択箇所は、<del>ロ</del>ィーユーマン dr.gr.gr.gr.<br>「WebReport対象」のチェック箇所となります。<br>- ^ "F へ西西風です。 以下はイベントレンタル版の画面例です。 「ニちらけ「共有設定」であるため、実行端

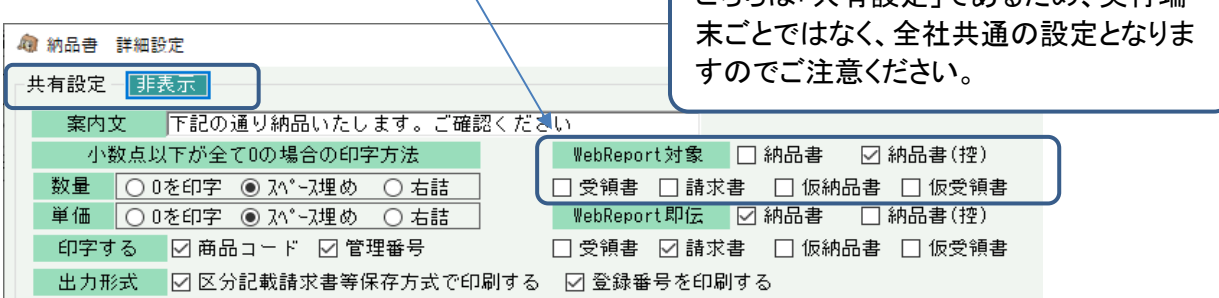

# ◇出力帳票種類を変更した場合の差し替えについて

ージングに次とスジーフ。ロンの<br>各雷子帳簿は伝票データNOと各帳票種類名で同ーデータかどうかを管理しています。 そのため、再発行して差し替えした場合に帳票種類名が異なると差し替えされません。 例えば、初回で「納品書」と「請求書」をアップロードした後で、次に「納品書」と「受領書」を再アップロード した場合、「請求書」は削除や無効に変わらずそのままの状態で残ることとなります。 このような場合は、「WebReport公開設定」で対象帳票を削除してください。

# ◆伝票入力画面からの即時発行

以下の帳票は、関連する伝票入力画面から即時発行できますが、即時発行の際にアップロードすることもできます。

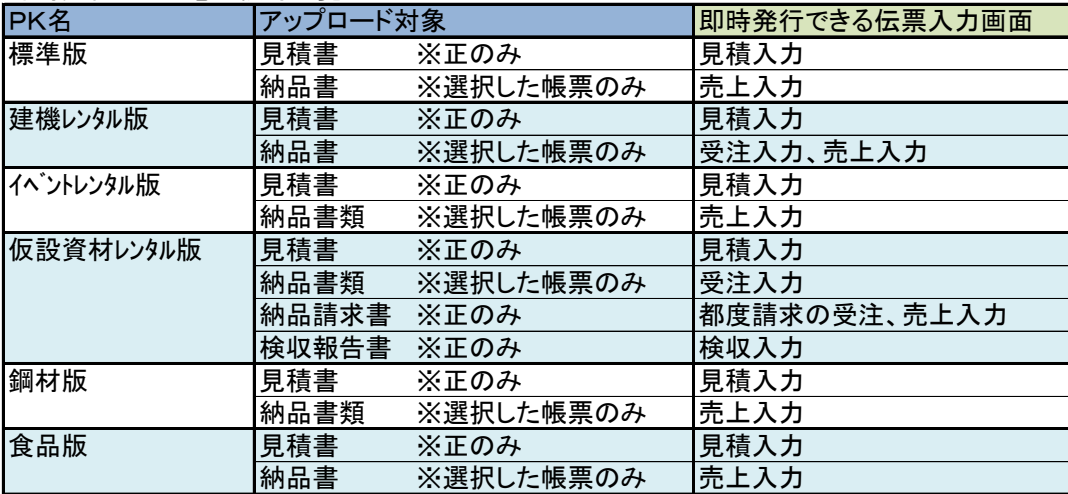

即時発行できる電子帳簿一覧

上記の伝票入力画面では、WebReportへ即時発行(アップロード)するかどうかを選択することができます。 その設定は、各伝票発行メニュー(例:見積入力なら見積書、売上入力なら納品書)の「詳細設定」ボタンを押し、 表示された画面の「共有設定」箇所内にある「WebReport即伝」のチェック箇所となります。 以下はイベントレンタル版の画面例です。

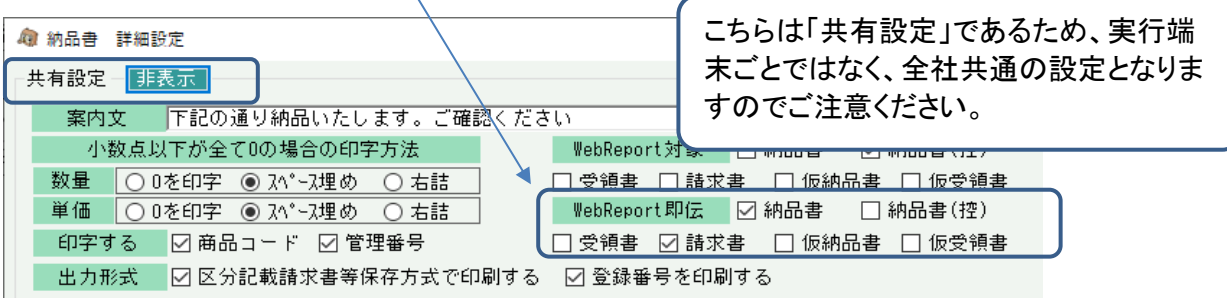

※導入時期によっては、「WebReport即伝」チェックがないバージョンもあります。 その場合の即伝時のアップロードは、「WebReport対象」チェックがある伝票類はチェックOnの帳票種類、 「WebReport対象」チェックがない伝票は「正」のみ帳票種類が対象となります。

各入力画面から即伝発行処理を行った場合、以下の流れで処理されます。

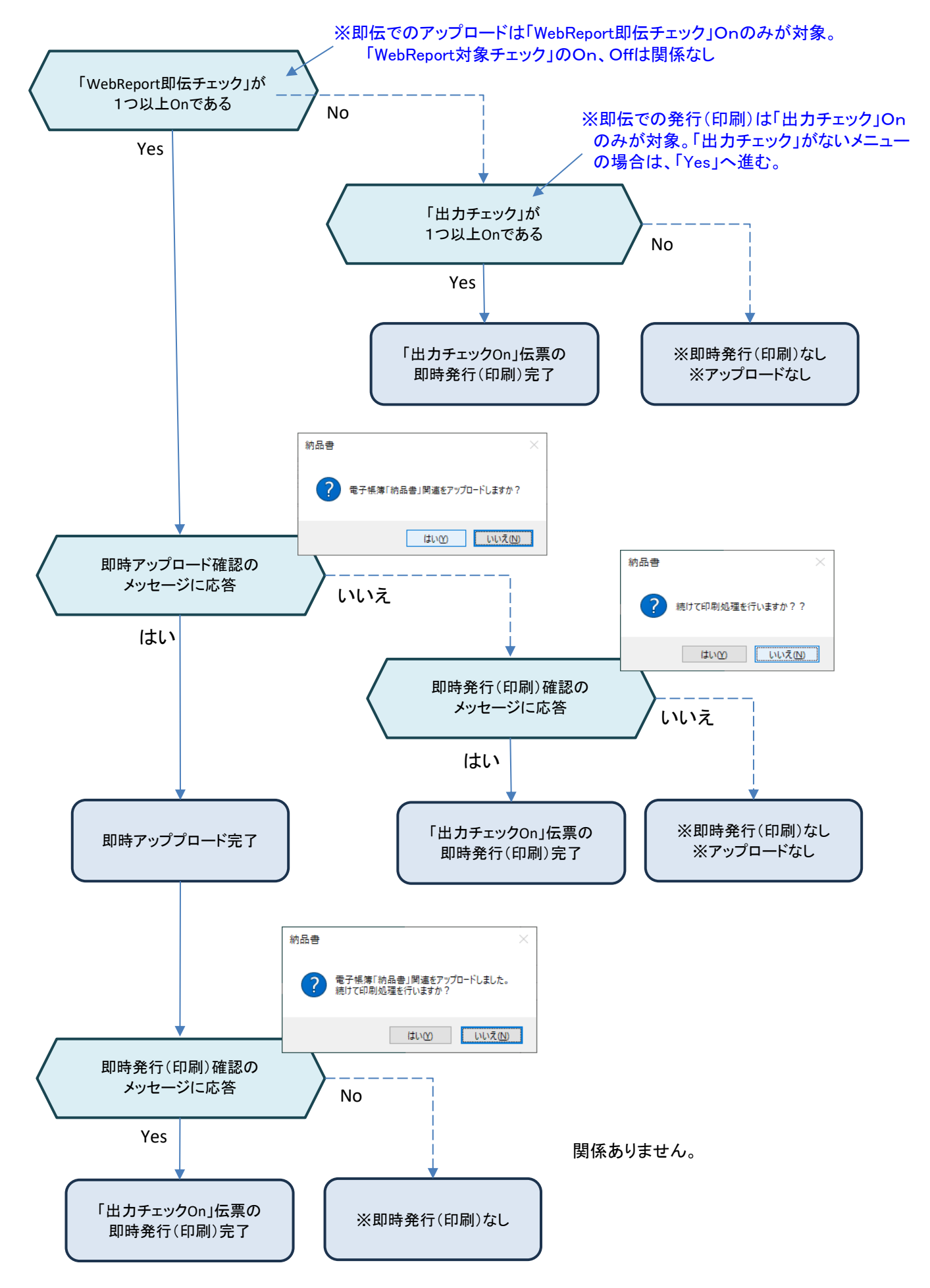

12 / 21 ページ

#### 3) ファイル添付可能な入力画面

- ① 処理概要
	- ・当メニューからのアップロード機能は「WebReportオプション」をお申込みの場合のみ使用できます。
	- ・当メニューでは、対象の伝票入力画面から電子帳簿を参照添付してアップロードすることができます。
	- ・当機能が利用できるの全パッケージ共通で「受注入力、発注入力、仕入入力、支払入力」画面のみとなります。
	- ◆WebReportサイトで閲覧できるようにするには 各電子帳簿はアップロードすると即時公開され、WebReportサイトの「電子帳簿リスト(取引先から受領分)」で 閲覧&ダウンロードができるようになります。公開設定はいりません。
- ② 処理方法

伝票入力方法は変更ありません。

端末に保存しているファイルを参照して、ファイルパスを保存できます。 ファイル参照後「電帳(pdf/png/bmp/jpg/jpeg/csv/txt)アップロード」をチェックONにして更新すると、 参照しているファイルをアップロードすることが可能です。

また、アップロード後はファイル名をクリックすることで アップロード済の電子帳簿をダウンロードすることが可能です。

すでにアップロード済のファイルを別のファイルに変更した場合は、 アップロード済の電子帳簿は削除されずにステータスが無効となり 新しくアップロードしたファイルが最新の電子帳簿となります。

クリアボタンを押すと伝票と電子帳簿の紐付けが解除されます。 電子帳簿自体は削除されません。

伝票削除時は、電子帳簿は削除されずにステータスが無効となります。

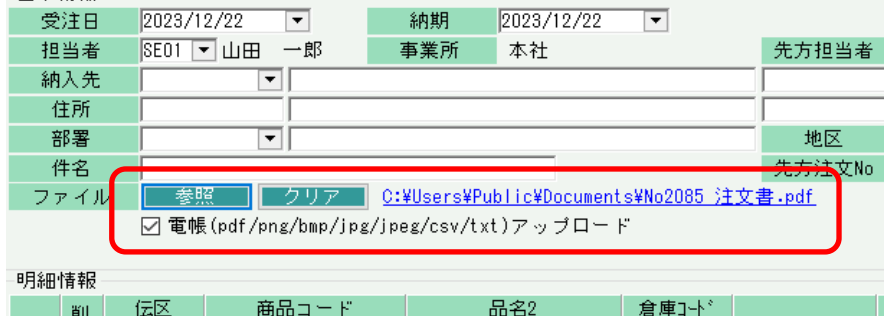

◆電子帳簿のファイル形式とサイズ

当サービスで扱えるファイル形式は「pdf/png/bmp/jpg/jpeg/csv/txt形式」のファイルのみとなります。 1ファイルごとにファイルサイズが20MB(メガバイト)までのファイルをアップロードできます。 ※導入時期によっては「csv/txt」が未対応のバージョンもあります。必要な場合はアステムまでご相談ください。ロ

# ◆雷子帳簿の差し替え

上記の通りファイル添付で指定した帳簿は自動でクラウド上にアップロードされ同時に公開され、アップロード後は 変更、削除ができません。

電子帳簿を差し替えするには、同じ伝票入力画面から再度ファイル参照ボタンを押し、差し替え後のファイル選択し、 伝票更新すれば自動的に差し替えアップロードされます。

このとき差し替え前のファイルは変更、削除されずに公開のままクラウド上に残ります。

すなわち同一伝票で添付され差し替えされた電子帳簿は削除されず公開のままステータスが「無効」となります。 WebReportサイトの「電子帳簿リスト(取引先からの受領分)」では「無効」と表示されグレーアウト表示されます。 そして、差し替え後の新規帳簿がアップロードされ、ステータス「有効」となり即時公開されます。

※以下はWebReportの電子帳簿リストの画面です。

1行目が差し替え後の帳簿でステータスが「有効」となっています。

2行目が差し替え前の帳簿でステータスが「無効」となっています。(変更、削除されずに残ります)

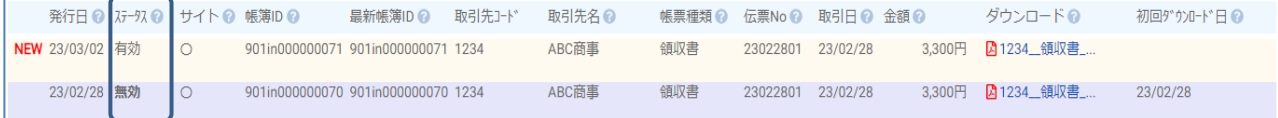

#### 4) WebReport公開設定

- ① 処理概要
	- ・当メニューは「WebReportオプション」をお申込みの場合のみ使用できます。
	- ・当メニューでは、以下の運用が可能です。
		- ⅰ) ふくろう販売よりWebReportにアップロードされた全電子帳簿の確認、ダウンロードができます。
		- ⅱ) 公開前の電子帳簿を削除することができます。
		- ⅲ) 得意先様向けに発行した電子帳簿を公開することができます。

また、公開と同時に得意先様向けに公開通知メールを一括送信することができます。

・得意先様は公開された電子帳簿のみWebReportサイトの「電子帳簿リスト(受領分)」サイトで閲覧できます。

・WebReportサイトの「電帳アップロード」メニューでアップロードした帳簿は当画面で検索されません。 WebReportサイトの「電子帳簿リスト」でご確認ください。

② 処理の流れ

・検索ボタンで検索条件に一致するアップロード済の電子帳簿が一覧で表示されます。

- ・以下のいずれかのチェックをONにして更新します。
- ◆削除チェックについて
	- ・非公開状態である帳簿は「削除」チェックOnで更新すると削除できます。
	- ・公開済で、ステータスが「有効」である帳簿は「削除」チェックOnで更新すると、「無効」に更新されます。
	- ・公開済で、ステータスが「無効」である帳簿は「削除」チェックが使用できません。
- ◆公開チェックについて
	- ・非公開状態である帳簿は「公開」チェックができます。当チェックOnで更新すると得意先様へ公開されます。
	- ・公開済の帳簿のは「公開」チェックは使用できません。 (非公開に戻すことはできません)
	- ・「非公開をすべて公開に」ボタン

削除チェックがOFFでステータスが有効である明細の公開チェックについて、非公開の場合は すべて公開(チェックON)の状態にします。

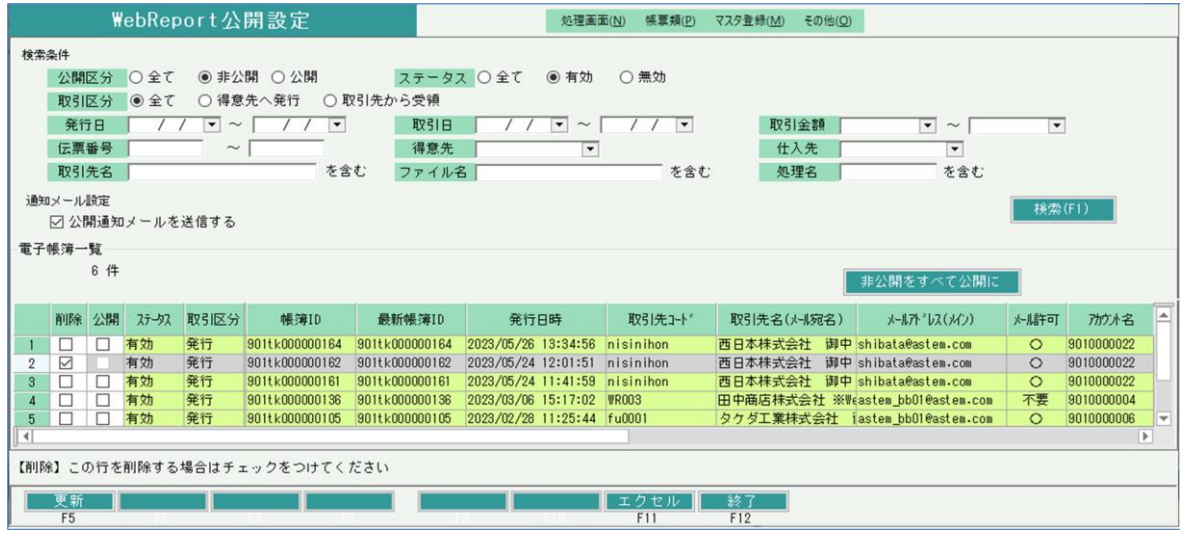

◆公開通知メール送信について

・「公開通知メールを送信する」チェックボックス 当チェックがONでかつ、公開チェックがONに変更された帳簿に紐づくアカウントにメールアドレスが設定 されている場合、そのメールアドレスに公開通知メールが送信されます。 ただし、WebReportサイトのアカウント編集メニューで「公開通知メール許可」設定をオフにしている得意先様は メールは送信されません。(一覧の「メール許可」列が「〇」でない得意先様はオフ)

また、公開通知メール送信対象となる帳簿に紐づくアカウントが「メールアドレス(メイン)」の設定されていない もしくはアカウントの利用区分が「停止中」である場合はエラー表示され全件処理中止されます。

・公開通知メールはBCCに送信元は指定されないため、得意先様のみにメール送信されます。

送信件数の警告 更新ボタン押下時、メールの送信対象の帳簿件数が10件を超えたとき、以下の警告が表示されます。

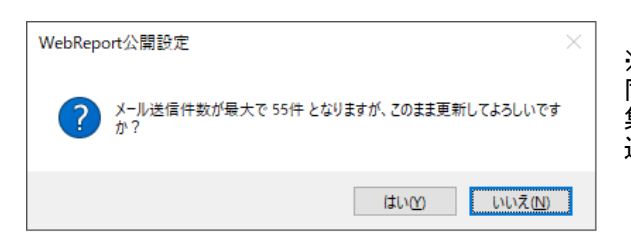

※当件数は対象となる帳簿の件数となります。 同一アカウント向けの帳簿がある場合は、1メールに 集約されてメール送信されますので、実際のメール お信件数は当件数より少なくなる場合もあります。

送信メールはWebReport運用設定の送信元自社メール設定に指定している「SMTPサーバ」が利用されますが 一度に送信できる件数に制限があるサーバもあります。 送信件数がその制限を超えた場合にエラーとなる場合がありますので、念のために上記警告を表示しています。 制限があるかどうかは予めメールサーバのご契約先にご確認ください。 問題なければ「はい」で続行してください。

③ 一覧項目の説明

当画面では、「削除」「公開」のみ変更可能となります。

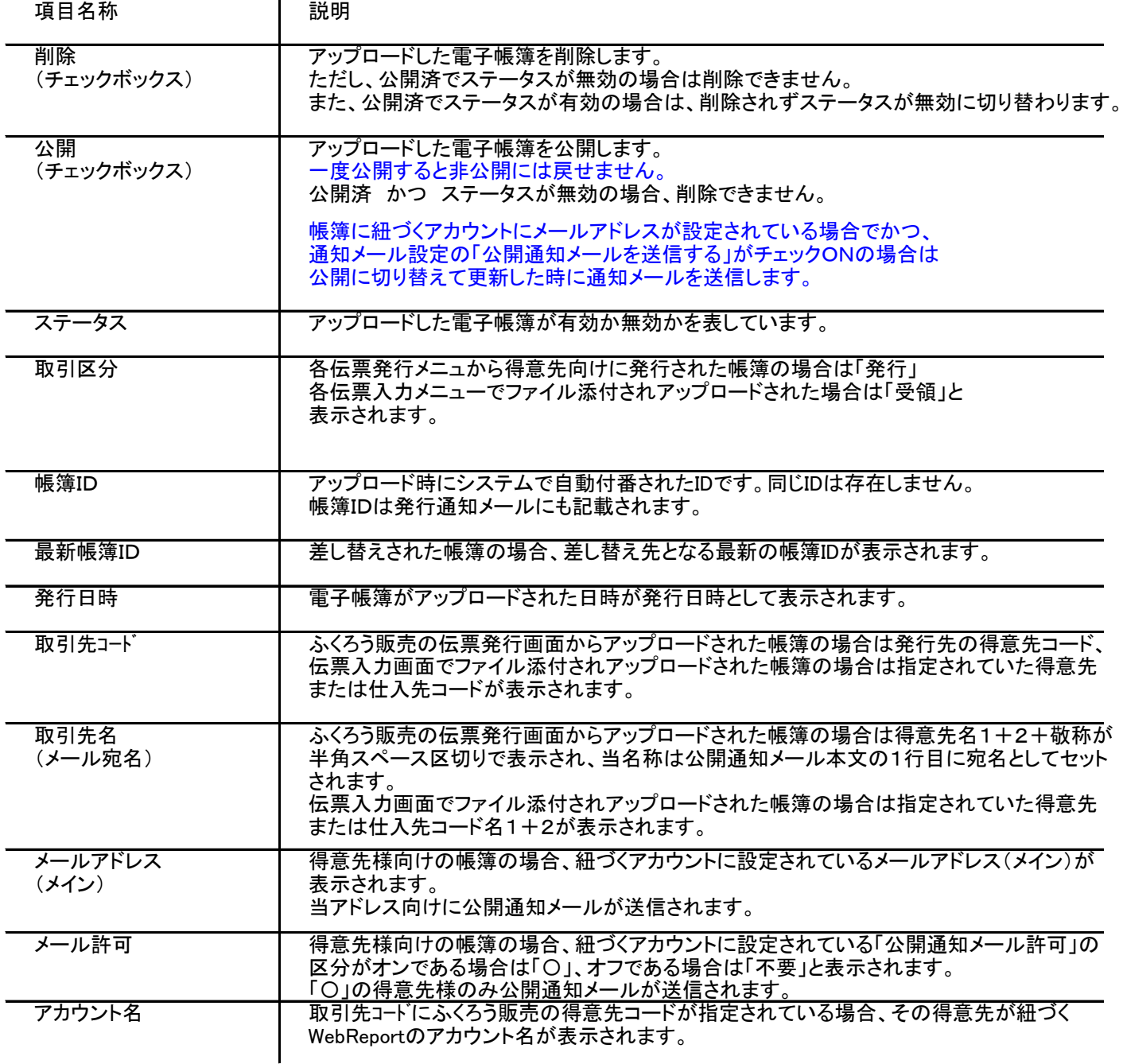

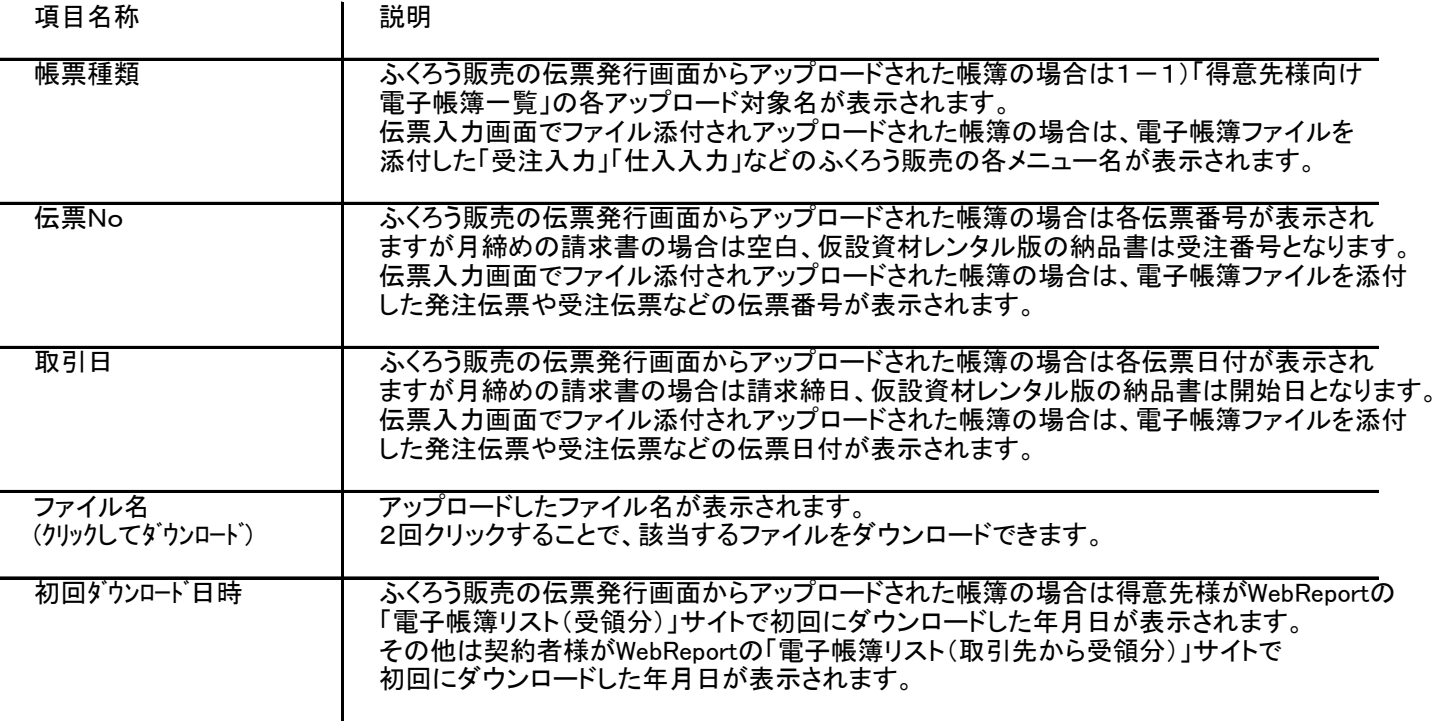

#### ④ 公開通知メールの送信

メールの送信元設定は、WebReportの「運用設定」メニューの「送信元自社メール設定」で指定しておく必要があります。 メールの本文や署名は、WebReportの「メール本文設定」メニューのID「04\_ChoboKokai」で指定しておく必要があります。

送信情報は以下となります

メール送信元の各情報 ・・・ WebReport側の「運用設定」より採用されます。 SMTPサーバ: メール送信元SMTPサーバ ポート: メール送信元送信ポート 認証アカウント: メール送信元メールアカウント 認証パスワード: メール送信元メールパスワード 送信元メールアドレス: メール送信元メールアドレス

宛先メールアドレス: WebReportアカウントに設定されている「WebReportメールアドレス(メイン)」 CCメールアドレス①: WebReportアカウントに設定されている「CCメールアドレス①」 ※空白でなければ CCメールアドレス②: WebReportアカウントに設定されている「CCメールアドレス②」 ※空白でなければ CCメールアドレス③: WebReportアカウントに設定されている「CCメールアドレス③」 ※空白でなければ BCCメールアドレス: 指定なし

件名: WebReport側の「メール本文設定」IDが「04 ChoboKokai」で登録されている「件名」

本文1: 先頭には一覧の「得意先名(メール宛名)」の名称を出力

1行空けてWebReport側の「メール本文設定」IDが「04 ChoboKokai」で登録されている「メール本文」

本文2: 上記本文1のあと改行1行空けてから以下を出力する

[公開情報]

```
◇◇ 1件目 ◇◇
   ・帳簿ID: (電子帳簿Indexの帳簿ID)
   ・帳票種類: (電子帳簿Indexの帳票種類名)
   ・発行日: (電子帳簿Indexの発行日)
   ・ファイル名: (電子帳簿Indexのダウンロードファイル名)
 (改行1行)
<次頁へ続く>
```
#### <前頁の続き>

- ◇◇ 2件目 ◇◇
- ・帳簿ID: 991tk000000004
- ・帳票種類: 請求書
- ・発行日: 2022/11/02
- ・ファイル名: 請求書\_20221031\_WRTOKSK1テスト得意先株式会社\_110,000.pdf
- 署名: 上記本文2のあと改行1行空けてから、WebReport側の「メール本文設定」IDが 「04\_ChoboKokaiで登録されている「メール署名」

【ご注意】

送信メールはWebReport運用設定の送信元自社メール設定に指定している「SMTPサーバ」が利用されますが 一度に送信できる件数に制限があるサーバもあります。 送信件数がその制限を超えた場合にエラーとなる場合がありますので、制限があるかどうかは予めメールサーバの ご契約先にご確認ください。 アカウント更新時は、その制限を超えないよう件数を調整して処理してください。

※一般的に1分あたり20件まで、という制限があるプロバイダもあることから、制限が不明な場合は 一度に10件程度ずつ選択して送信されることを推奨します。

⑤ 一覧のリスト出力について

一覧に表示された検索結果を「エクセル」ボタンでリスト出力できます。

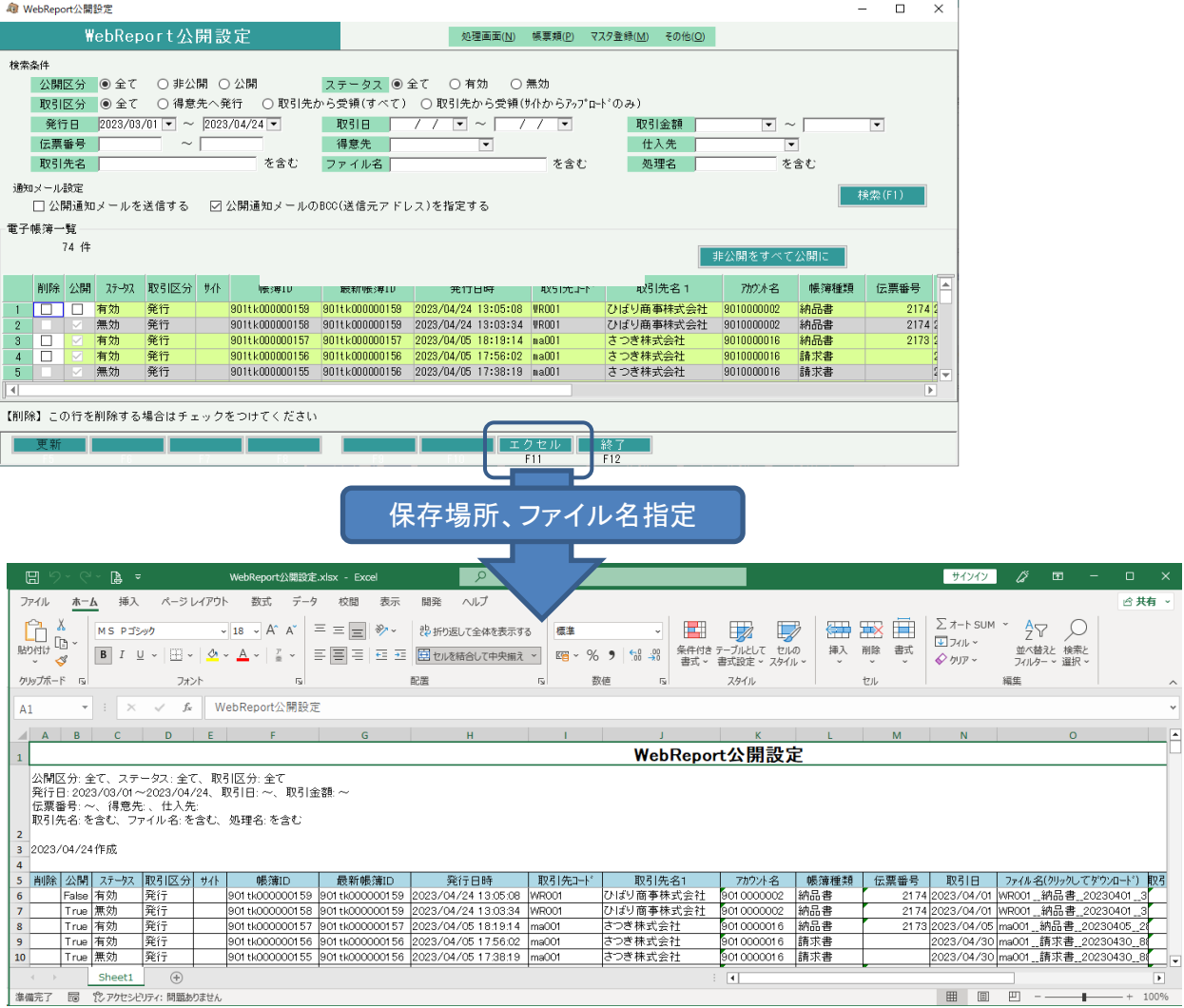

リスト印刷したい場合は、エクセルファイルの印刷メニューから印刷してください。 取引先は、コードだけでなく数字や全角文字も含めた「取引先名」も出力できます。 ⑥メール送信時エラーおよびメール再送について

公開設定処理は内部的に、「電子帳簿の公開」⇒「メール送信」の順で処理しています。 そのため「メール送信」がなんらの原因でエラーとなった場合、選択した全帳簿の「電子帳簿の公開」までが 完了した状態で、メール未送信の状態となります。 その場合、以下の対応でメールの再送ができます。

- i)メール送信エラー発生時の内容確認
	- ・更新時、1件でもメール送信エラーが発生すると以下のメッセージが表示されます。

※メールアドレス(メイン)の他、CCメールアドレス①~③の指定されている場合、 そのいずれかでエラーが発生した場合は指定された全アドレスに送信されません

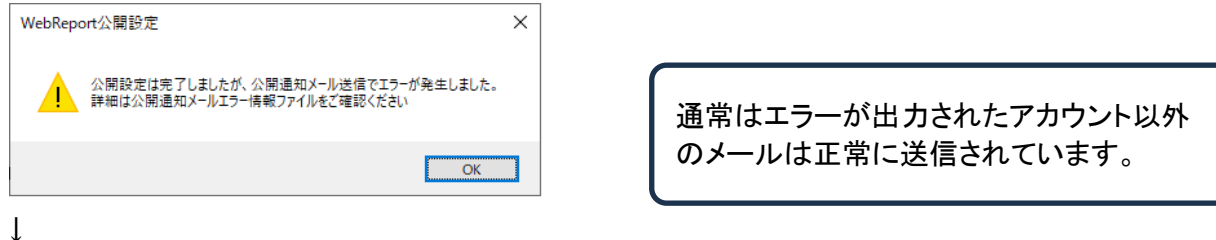

- ・メッセージを閉じると次頁のようにエラー内容を記載したメモ帳が自動的に起動されます。 エラー内容は様々ですので、このエラーメッセージの内容に合わせた対応をご検討ください。
	- 「◆エラー対象」には、エラーが発生したメールアドレスと得意先名が出力されます。

■ 公開通知メールエラー情報 20231017144135.txt - メモ帳  $\Box$  $\times$ ファイル(F) 編集(E) 書式(O) 表示(V) ヘルプ(H) | 公開通知メール送信時に以下のシーカット<br>|公開通知メール送信時に以下のエラーが発生しました。原因を解消されましたら公開済帳簿で検索し「メール再送」。<br>|」ボタンでメールを再送してください。<br>|ドレスを訂正してから再送してください。<br>|ドレスを訂正してから再送してください。 ◆エラー対象 [メールアドレス(メイン,cc)] astem\_bb02@astem.com; astem\_bb03@astem.com; astem\_bb029@astem.com;<br>astem\_bb04@astem.com / [得意先名] きつつき株式会社<br>エラー内容:MailKit.Net.Smtp.SmtpCommandException: sorry, no mailbox here by that name.(#5.1. 場所 MailCit.Net.Smtp.SmtpClient.UnRecipientNotAccepted(MimeMessage message, MailboxAddress mailbox, " SmtpResponse response)<br>SmtpResponse response)<br>場所 Mai |Kit.Net.Smtp.SmtpClient.ProcessRcptToResponse(MimeMessage message, MailboxAddress mailbox,<br>contriboranced response) 続けて「エラー内容」にはメールサーバ等が出力した英文メッセージが表示されます。 内容が理解が困難な場合は、1行目の英文をネットで和訳すれば原因が判明する場合があります。

上記例の場合は「no mailbox here by that name. 」と書かれており、これを翻訳すると 「その名前のメールボックスはありません」となるため、メールアドレスが間違えている可能性が 高いと判断できます。

※複数エラーがある場合は、すべてのエラーが続けて出力されます。

2)メールアドレスの変更

メールアドレスの指定誤りでエラーとなった場合、すでにWebReportアカウントは登録済ですので ふくろう販売側の得意先登録でメールアドレスを修正しても反映されません。 以下の方法にてWebReport側で修正をしてください。

・WebReportサイトにログインし「アカウント一覧」メニューを開きます。 ↓

# ・該当得意先のアカウントを検索し、「編集」を開きます。

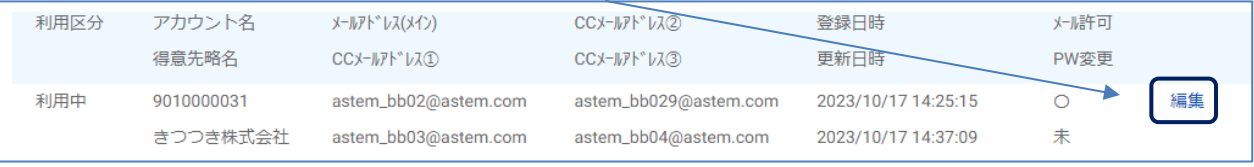

↓

・メールアドレス(メイン)またはCCメールアドレス①~③を訂正し保存してください。

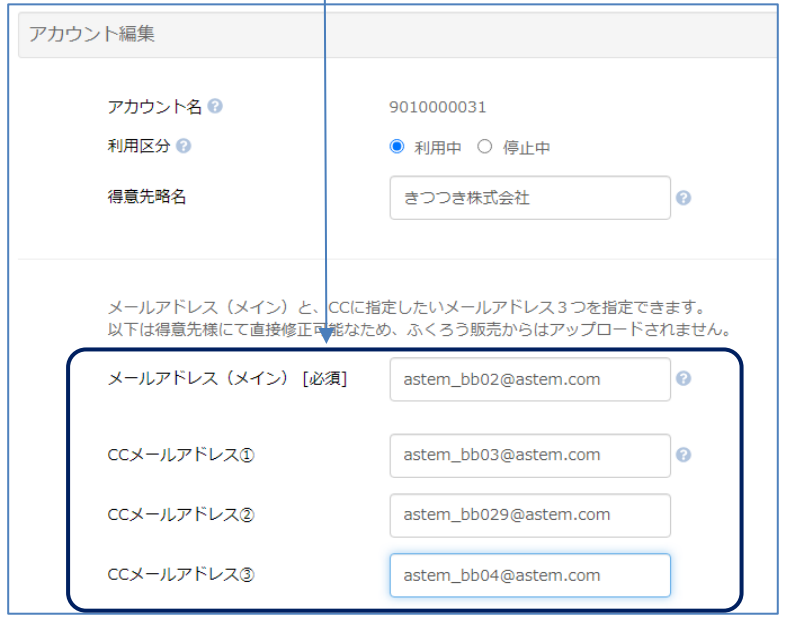

3)メールの再送

メールエラーの原因が取り除かれた場合は、以下の方法で再送してください。

・ふくろう販売で「WebReportアカウント追加」画面を開きます。 ↓

・検索条件で「公開」を指定し、その他必要な検索条件あれば指定して検索します。

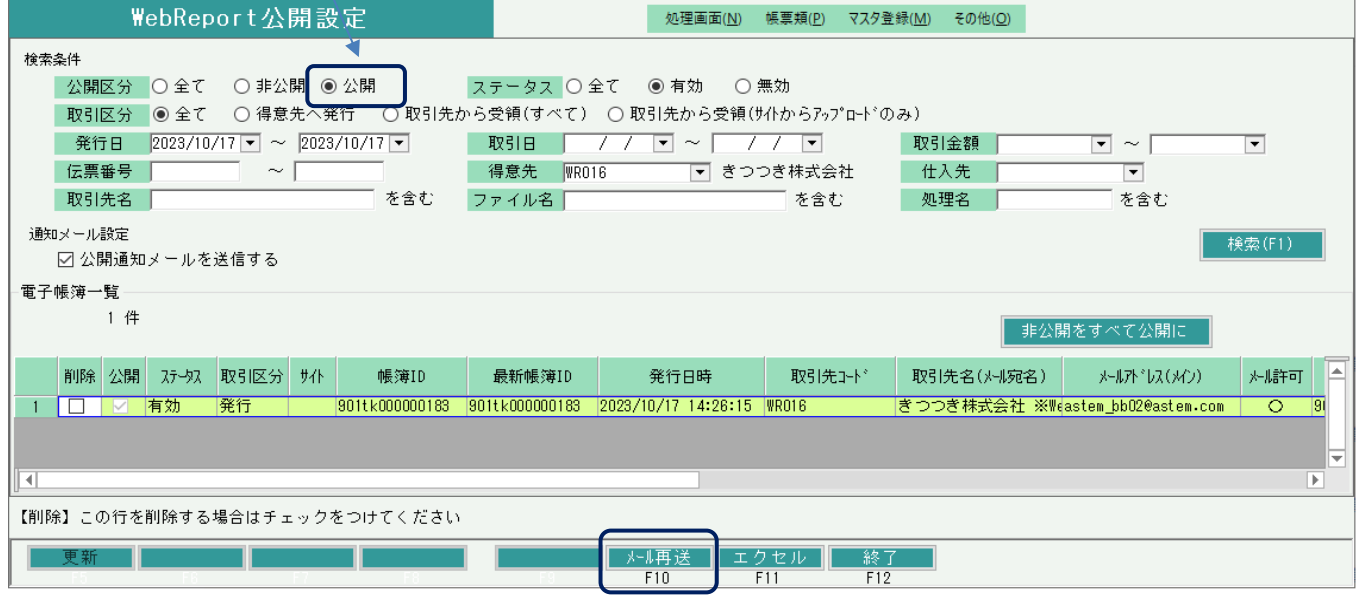

※このときメールアドレスは得意先登録で指定したアドレスではなくWebReportのアカウントで 指定した「メールアドレス(メイン)」が採用されます。

↓ ・検索結果から、メール再送したい行を選択します。 ※CTRLキーでの複数選択も可能です。

↓

・「メール再送」ボタンでエラーが発生しなければ送信完了となります。

※「メール再送」ボタンは「公開」で検索した場合のみ押すことができます。

- ※メール送信できるのは、WebReportのアカウントで以下の設定である得意先様のみとなります。
	- ・「利用区分」が「利用中」である
	- ・「メールアドレス(メイン)」が指定されている
	- ・「公開通知メール許可」がチェックOnである

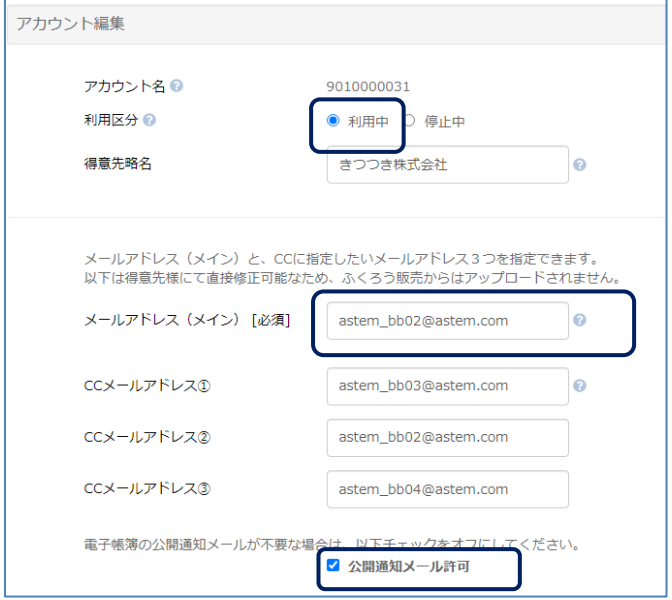

# 5) 公開設定画面での差し替え、削除履歴の確認

公開された電子帳簿が差し替えられた場合、差し替え前の電子帳簿は削除されずにデータとして残ります。 その場合差し替え前の帳簿は、ステータス「無効」の状態で残り、差し替え後の帳簿は「有効」で表示されます。 また公開後に削除指示された電子帳簿も物理的には削除されずステータス「無効」状態でデータとして残ります。

「無効」の帳簿を確認するには、ステータスの検索条件で「無効」か「すべて」を指定して検索してください。

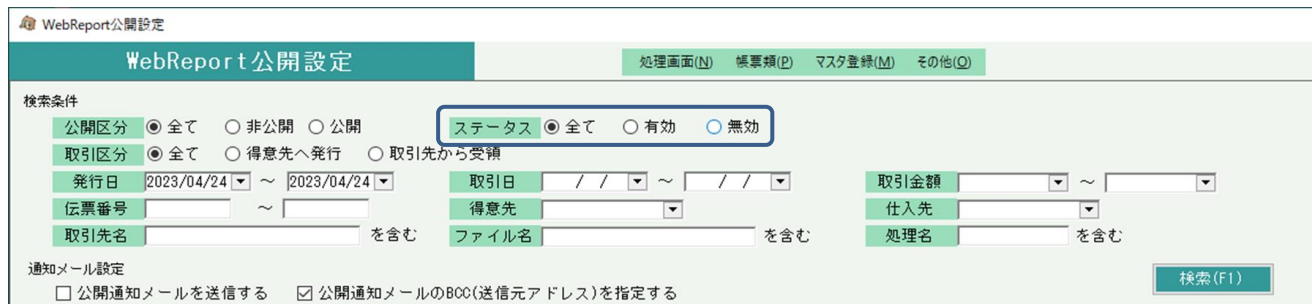

検索すると、差し替えされた帳簿は以下のように表示され、「最新帳簿ID」には差し替え先となる 帳簿IDが表示されます。すなわち「最新帳簿ID」が同じデータは同一帳簿を意味します。 また、「発行日時」には年月日+時分秒まで表示されますので、差替えされた時間も確認できます。

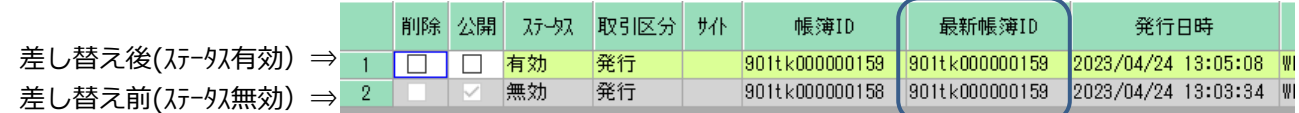

そして、右端の「発行担当者」列にて差し替えした担当者名も確認できます。

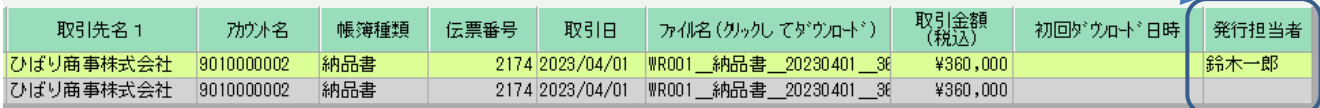